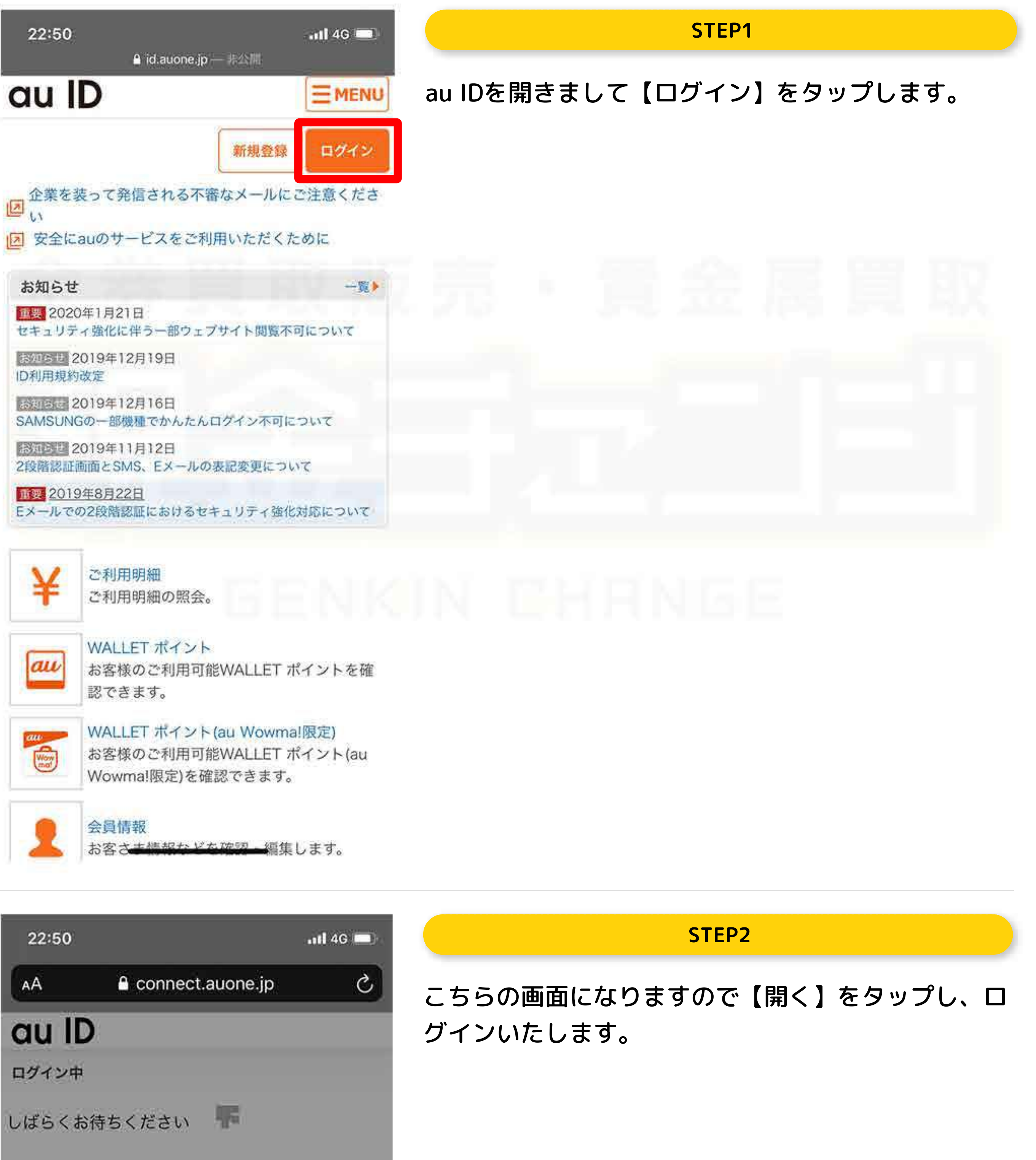

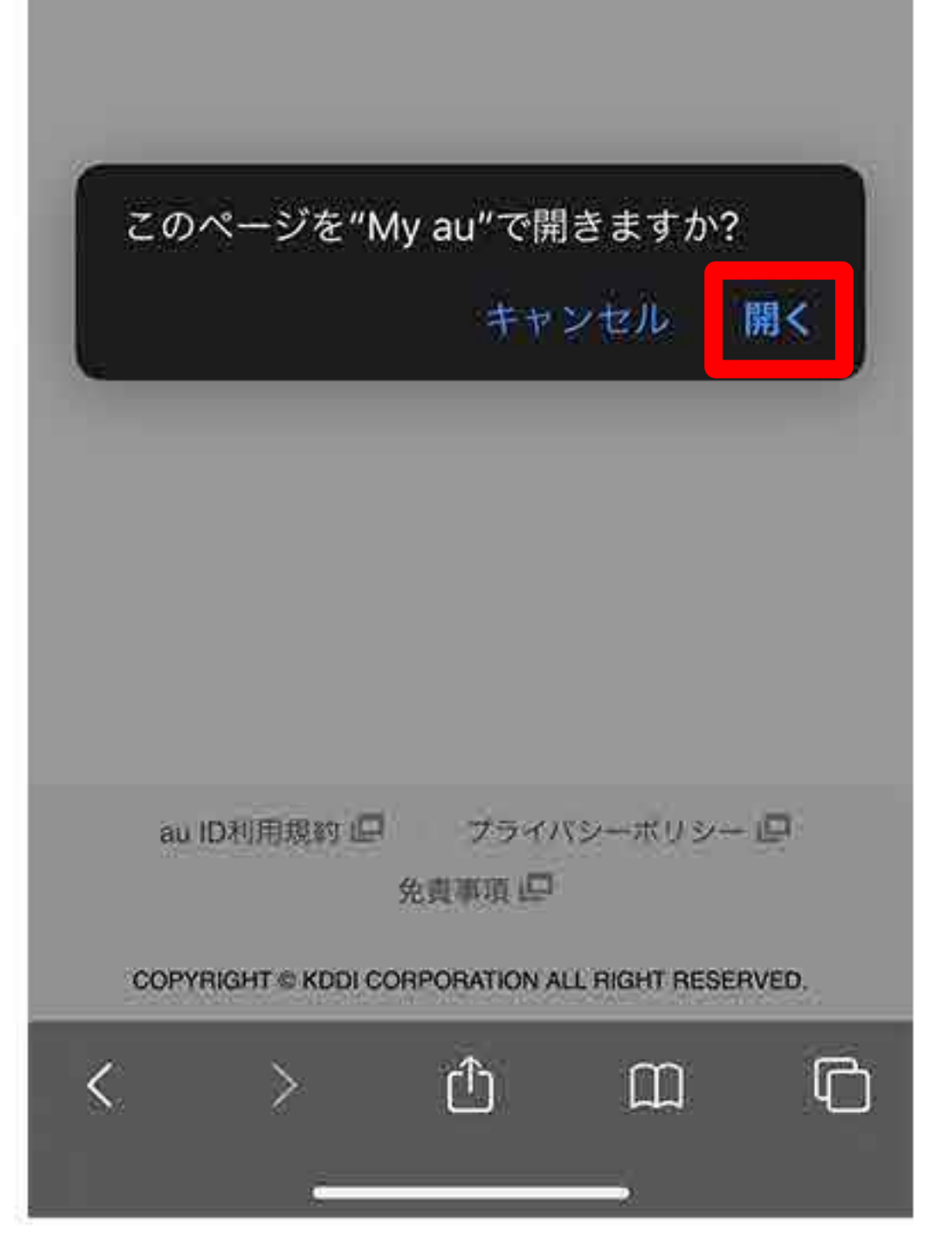

**P. M. S. P.** 

## **auキャリア決済枠の確認方法**

**STEP3**

また、契約内容や利用状況等もご確認頂けます。

※アプリで自動ログインができない場合 下記の「au IDとパスワードを入力してログインする」から ご利用ください。

au IDとパスワードを入力してログイン >

au ID利用規約■ フフィハンキボリシーロ

### **STEP5**

**もしログインできなかった場合は、【次へ】をタップ したうえでこちらの画面に移動し、【auIDとパスワ ードを入力してログイン】より必要情報を入力してロ**

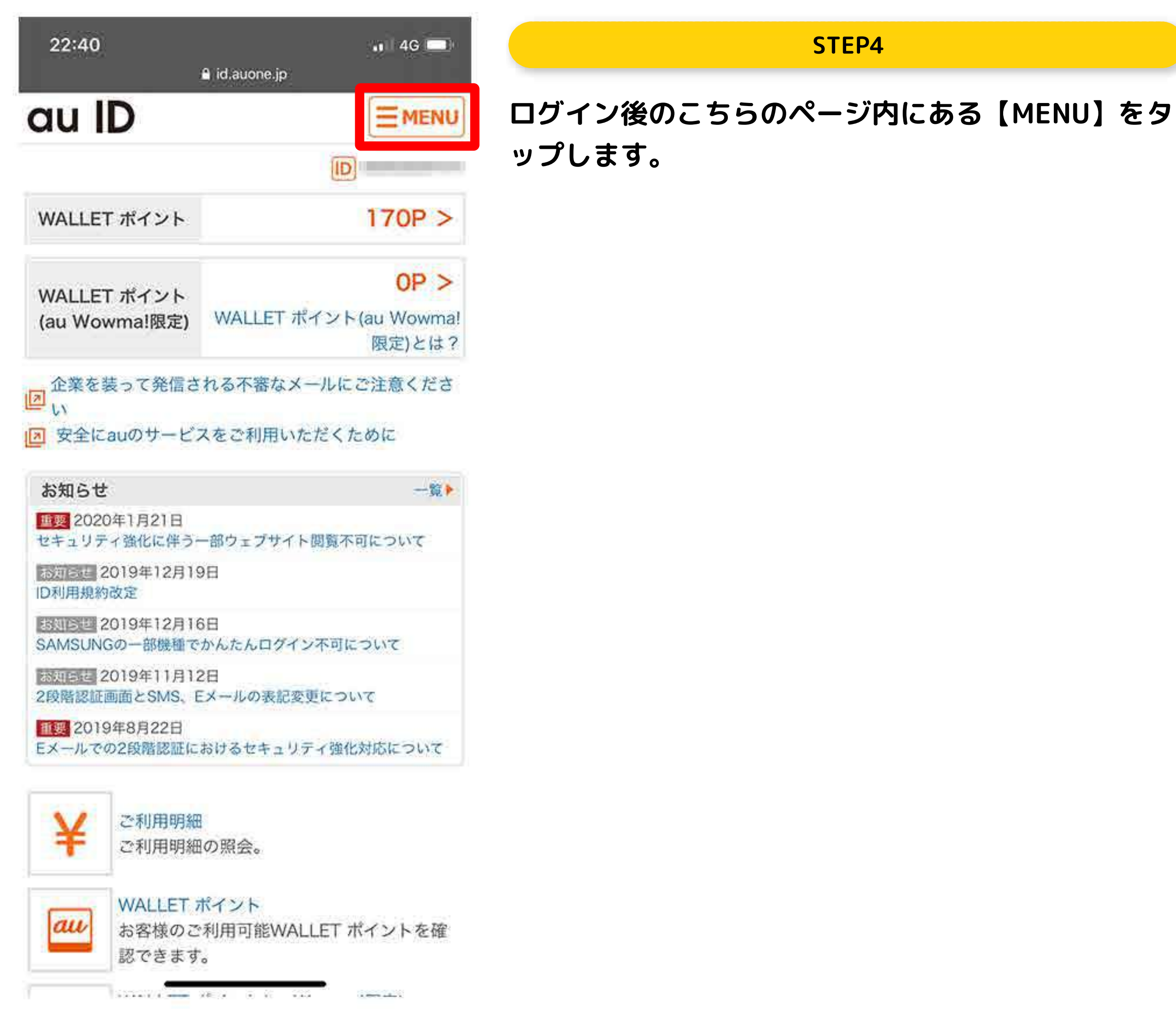

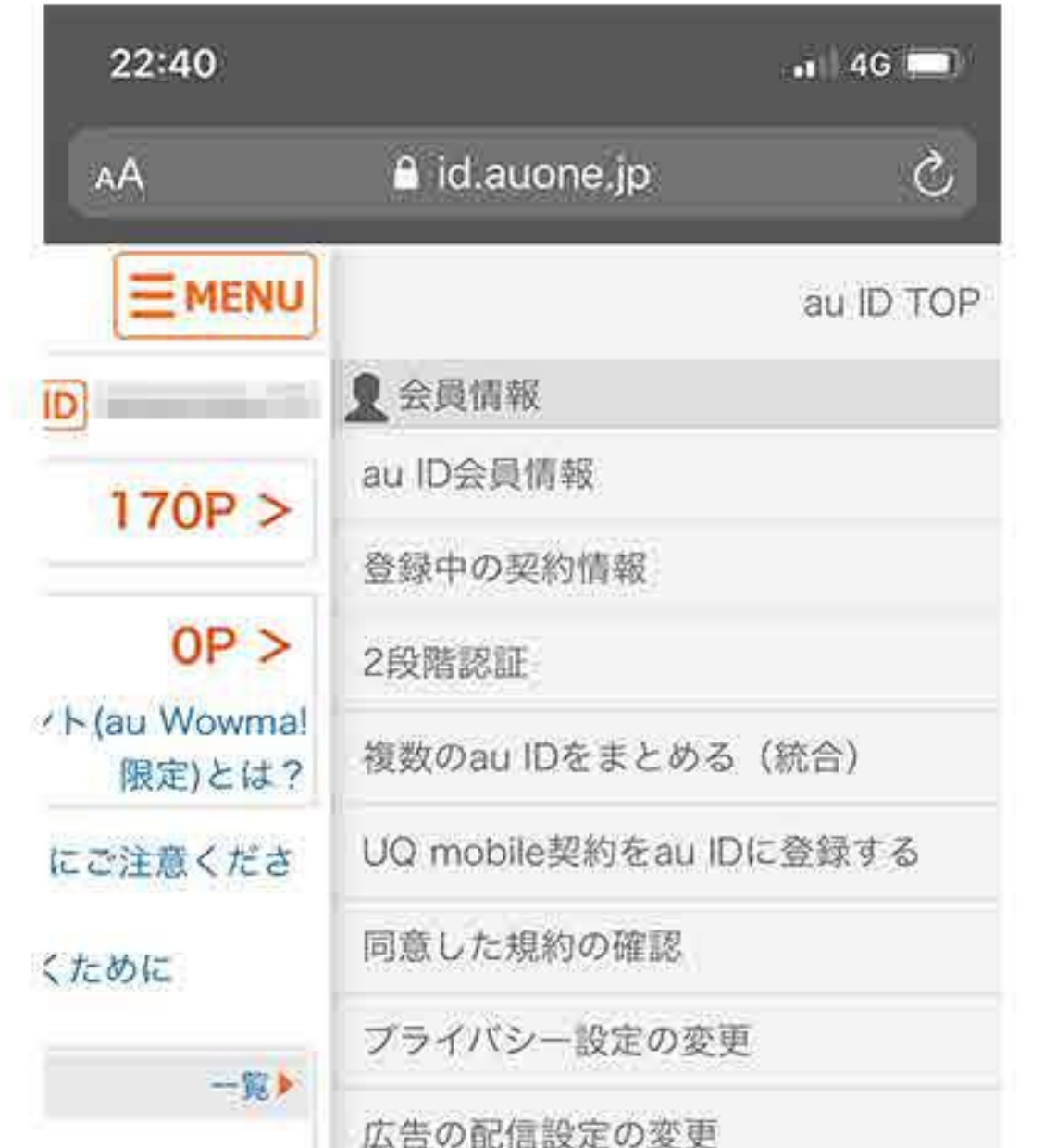

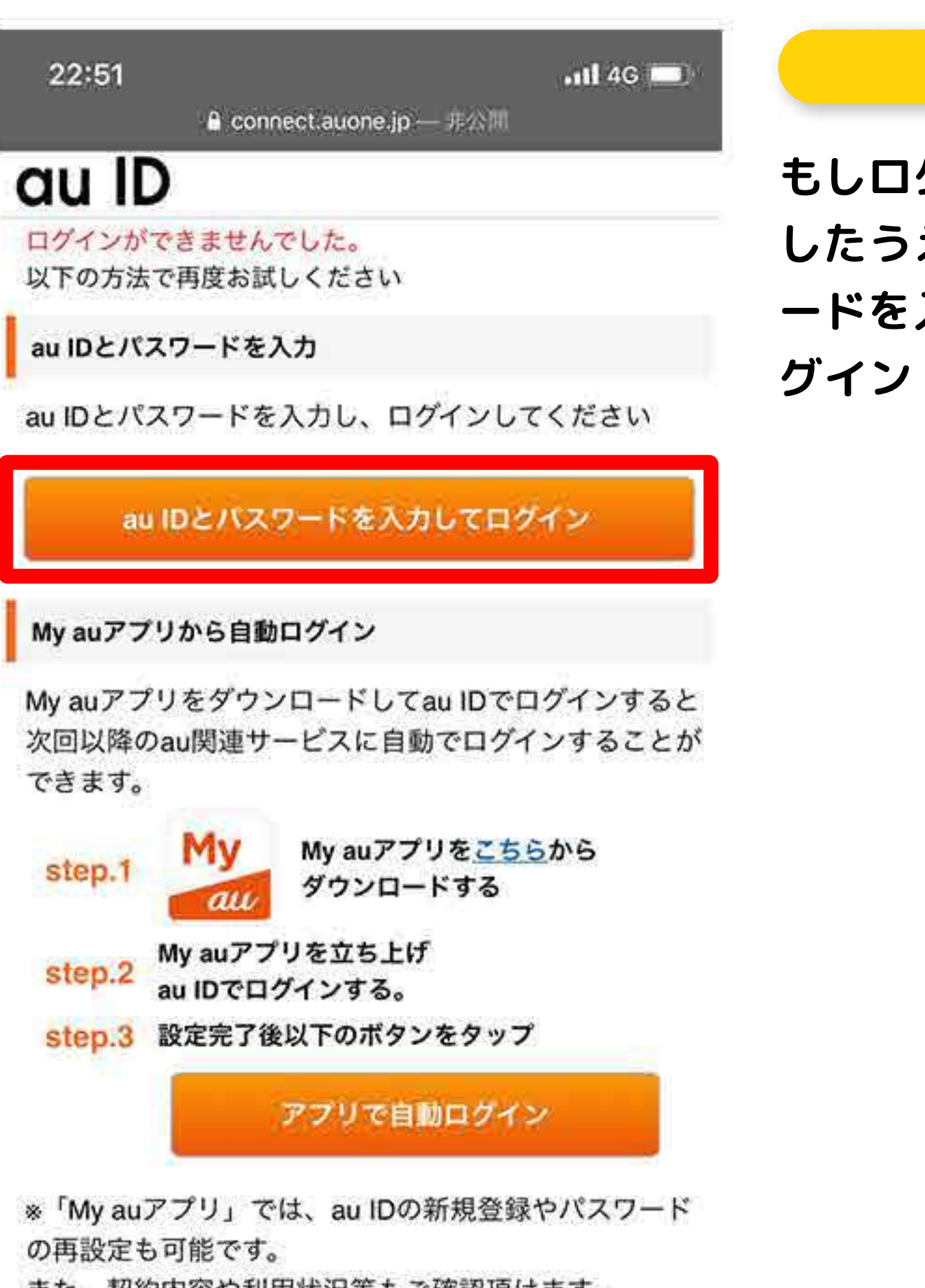

**こちらの画面になりますので【利用条件の照会】をタ ップします。**

**※利用限度額の変更や設定も**

**こちらのMENUから変更することができます。**

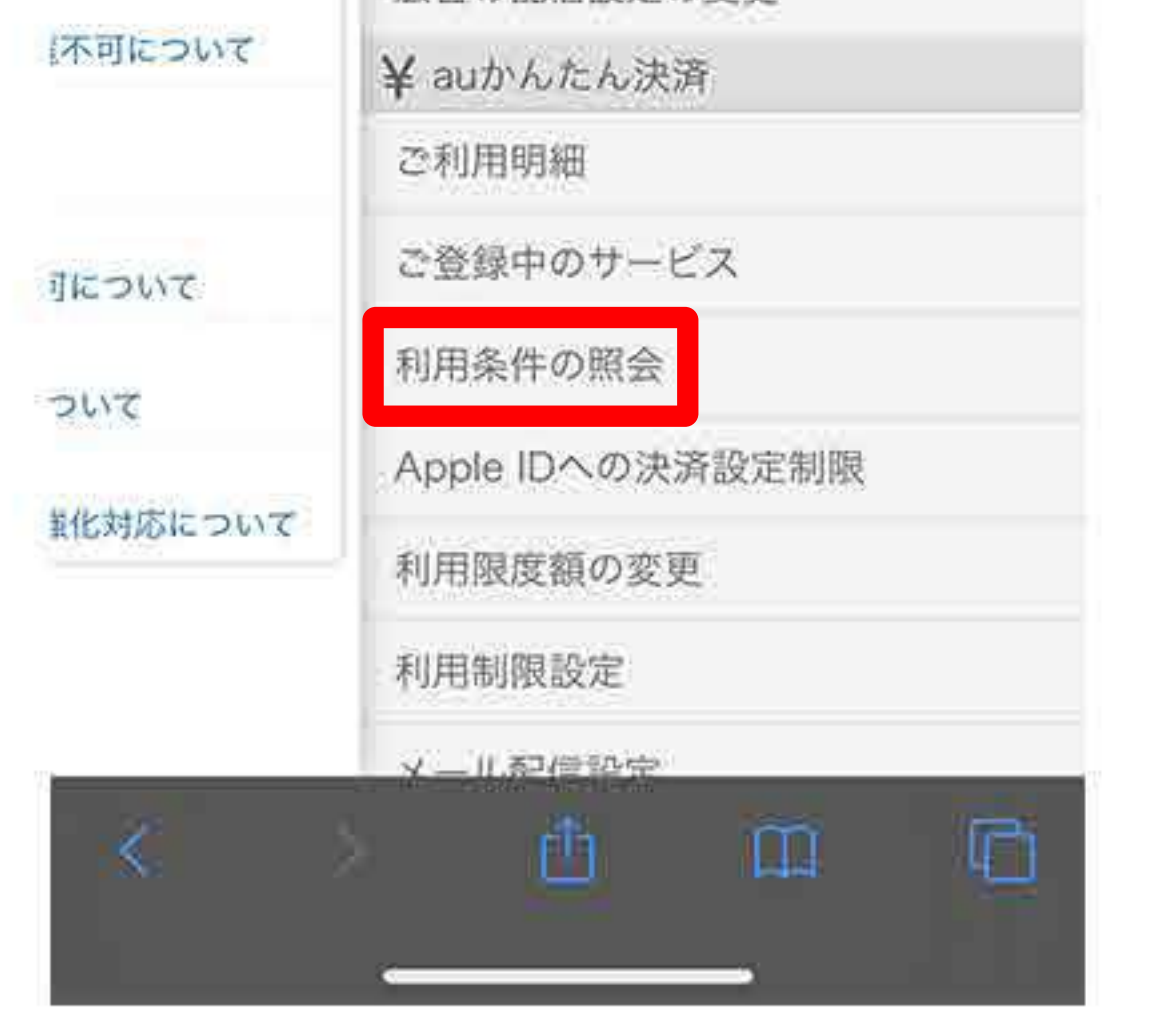

# **移動した後のこちらの画面にて、現在のご利用可能額**

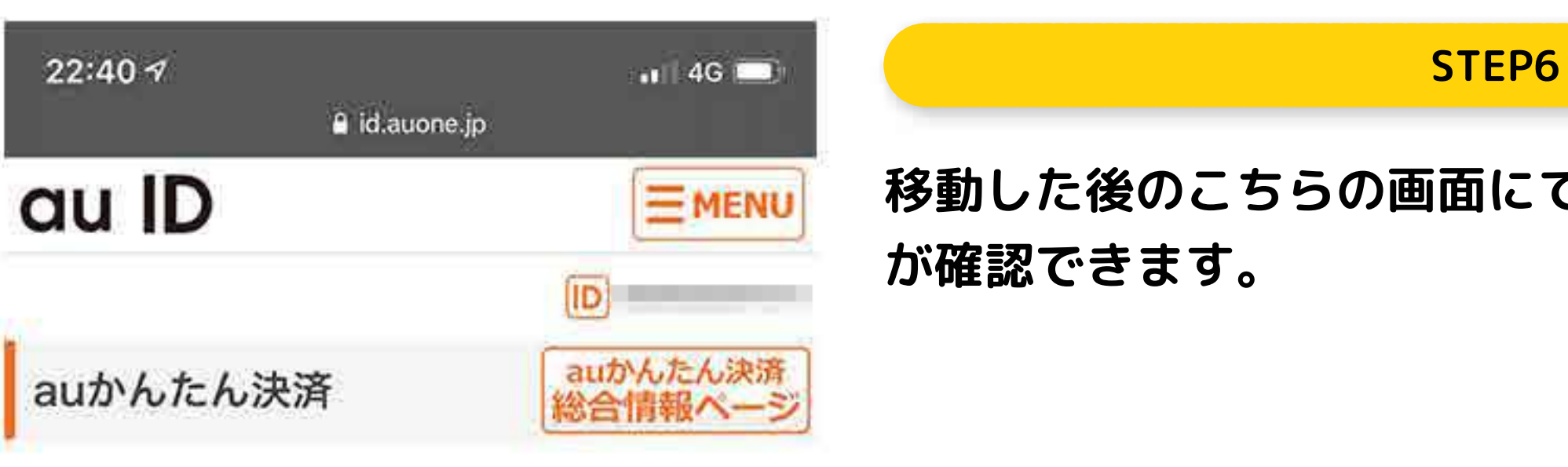

### 利用条件の照会

### ○ 通信料金合算支払いのご利用条件

当月のご利用可能額です。キャンペーンによる減額等、 一部反映されないものがあります。ご利用明細はこちら からご確認ください。

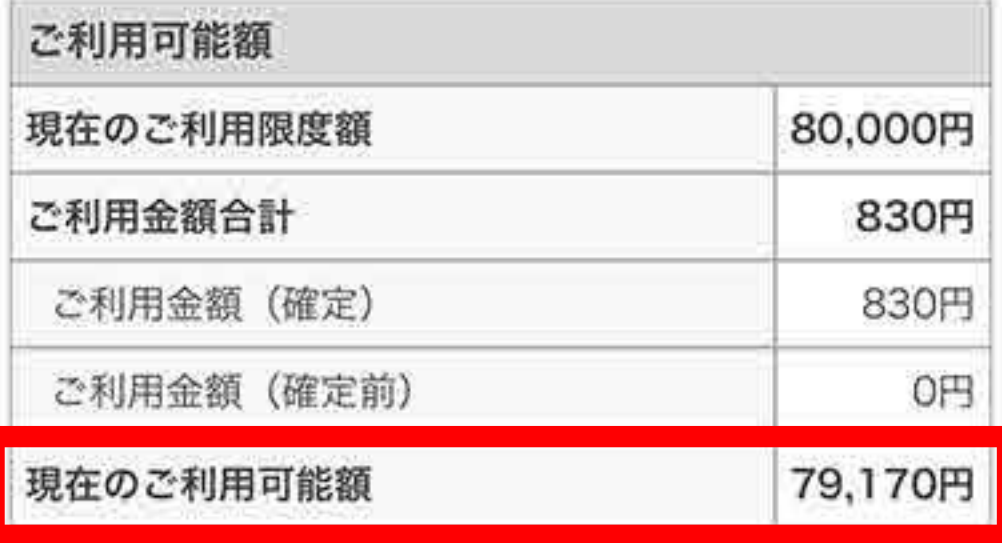

- ※パートナーの確定処理前の金額合計が「確定前金額」 に表示されます。確定のタイミングはパートナーによ って異なります。確定前のご利用内容は、直接、パー トナーサイトへお問い合わせください。
- ※「利用制限」が設定された場合、次回課金時に継続利 用サービスは自動解約となります。
	- ・自動解約となった場合でも、その月のご利用可能残 額が少なくなります。
	- ・このため、ご利用金額と利用可能残額の合計がご利 用限度額と一致しない場合があります。
	- · 下請受方式北部原内におす払いいただけかい換合め